Aplikacja sprocket używana z drukarką sprocket pozwala uzyskiwać jedyne w swoim rodzaju, kreatywne wydruki.

Niniejszy podręcznik użytkownika dotyczy drukarek fotograficznych z rodziny sprocket. Informacje, które nie dotyczą wszystkich produktów, zostały oznaczone odpowiednią adnotacją. Jako że nasza aplikacja jest nieustannie rozwijana, zrzuty ekranu mogą nie odzwierciedlać jej najnowszej wersji. Mogą też różnić się w zależności od systemu operacyjnego.

#### [Instalowanie aplikacji](#page-1-0)

Uruchamianie aplikacji sprocket Uprawnienia

#### Włączanie funkcji Reveal (Ukaż) przy instalacji

#### [Obsługa aplikacji](#page-2-0)

Ekran główny Przeglądanie galerii zdjęć Robienie lub wybieranie zdjęć Konfiguracja portali społecznościowych jako źródeł zdjęć Korzystanie z menu głównego Menu "sprocket": Ustawienia drukarki Menu "sprocket": App Settings (Ustawienia aplikacji) Podgląd obrazów Edytowanie zdjęć Drukowanie zdjęć Udostępnianie zdjęć Włączanie drukowania z innych aplikacji Aktualizowanie oprogramowania sprzętowego drukarki

# [Funkcje aplikacji sprocket](#page-5-0)

Korzystanie z aparatu Tryb Photobooth (Zdjęcia seryjne) Przywoływanie dodatkowych treści za pomocą funkcji Reveal (Ukaż) Drukowanie mozaikowe Szybka edycja Tworzenie własnych naklejek Korzystanie z kolejki drukowania Wspólna kolejka drukowania Udostępnione wydarzenie sprocket Wiadomości przychodzące i powiadomienia Personalizacja drukarki Zdjęcie do dokumentów Kolaż zdjęć

Szybki podgląd kolejki drukowania

Specjalne treści w aplikacji (tylko drukarka HP Sprocket Select)

Oznaczanie do wydruku

# Aplikacja HP sprocket

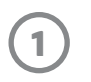

## Uruchamianie aplikacji sprocket

Po pierwszym uruchomieniu aplikacji sprocket jest wyświetlany ekran docelowy z różnymi opcjami początkowymi.

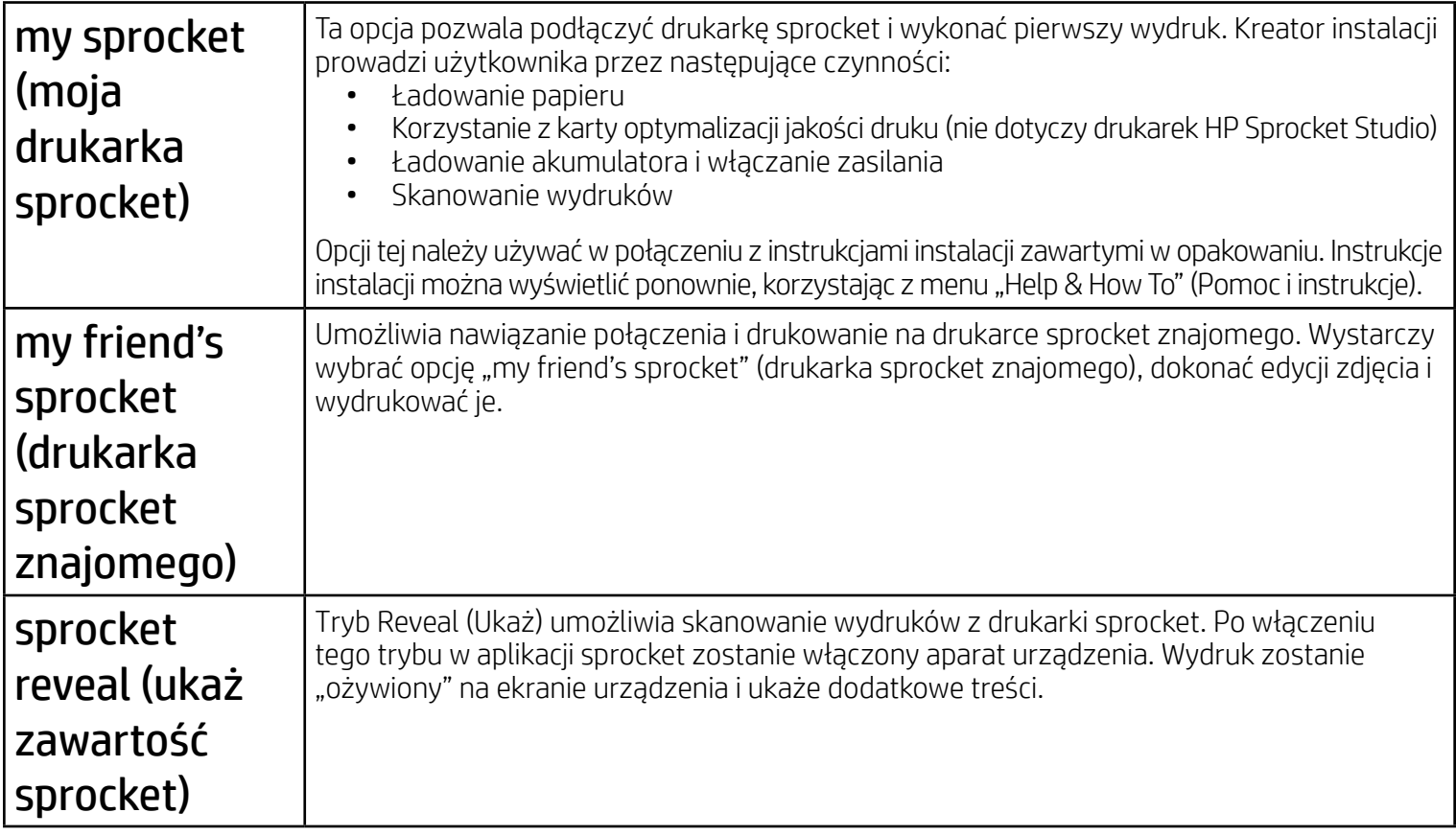

#### Uprawnienia

Po uruchomieniu aplikacji po raz pierwszy zostanie wyświetlonych kilka ekranów uprawnień. Przyznanie aplikacji niezbędnych uprawnień pozwala optymalnie wykorzystać możliwości drukarki sprocket. Aplikacji sprocket należy przyznać dostęp do pewnych funkcji podstawowych i zaawansowanych.

Aby optymalnie wykorzystać możliwości drukarki sprocket, należy udostępnić następujące funkcje:

Aplikacja umieszcza na wydrukach pewne informacje, które przy skanowaniu wydruków uaktywniają atrakcyjne funkcje dodatkowe. Po dodaniu takich treści wygląd wydruków może nieco się zmienić. Warto poeksperymentować z włączonym i wyłączonym trybem Reveal (Ukaż), aby sprawdzić jego zalety. Warto wypróbować funkcję Reveal (Ukaż) i włączyć ją przy instalacji. W każdej chwili można ją włączyć/wyłączyć na ekranie "App Settings" (Ustawienia aplikacji).

- Dostęp do aparatu i mikrofonu: pozwala robić zdjęcia, nagrywać filmy i skanować wydruki z drukarki sprocket.
- Galeria fotografii: pozwala zapisywać i wybierać zdjęcia w galerii.
- Lokalizacja: pozwala wyszukiwać drukarki i dodawać je do aplikacji (wymagane w systemie Android). Umożliwia zapamiętywanie miejsc, w których zrobiono zdjęcia i przywoływanie za pomocą funkcji Reveal (Ukaż) innych zdjęć zrobionych w tym samym miejscu.

Lokalizacja pozwala wykryć drukarkę i uzyskać treści Reveal (Ukaż).

- Rozszerzona rzeczywistość (AR): "ożywianie" wydruków na ekranie urządzenia, odtwarzanie filmów wideo przez zeskanowanie wydrukowanych klatek, wyświetlanie kolejki drukowania w trybie AR (tylko modele HP Sprocket 200 i HP Sprocket Studio) itd.
- Treści powiązane: po włączeniu trybu Reveal (Ukaż) do wydruków dodawane są dane lokalizacji i daty, co pozwala wyświetlać inne zdjęcia z tego samego dnia i miejsca.
- Treści innych dostawców: wyświetlanie powiązanych treści z serwisów Wikipedia™, Google Street View™ itd.

Aby korzystać z drukarki HP Sprocket z poziomu urządzenia przenośnego, należy pobrać aplikację HP sprocket ze sklepu App Store lub Google Play™ (albo z lokalnego sklepu z aplikacjami). Aby pobrać aplikację sprocket, należy przejść na stronę internetową [hpsprocket.com/start.](https://www8.hp.com/us/en/printers/getting-started.html) Tam znajduje się link do odpowiedniego sklepu z aplikacjami dla danego urządzenia.

- Aplikację sprocket można zainstalować na urządzeniach z systemem operacyjnym Android™ w wersji 5.0 lub nowszej.
- Przeznaczenie: iPhone XS Max, iPhone XS, iPhone XR, iPhone X, iPhone 8, iPhone 8 Plus, iPhone 7, iPhone 7 Plus, iPhone SE, iPhone 6s, iPhone 6s Plus, iPhone 6, iPhone 6 Plus, iPhone 5s, iPhone 5c, iPhone 5, iPad Pro 12,9 cala (1., 2. i 3. generacji), iPad Pro 11 cali, iPad (4., 5. i 6. generacji), iPad Pro 10,5 cala, iPad Pro 9,7 cala, iPad Air 2, iPad Air, iPad mini (2, 3 i 4), iPod touch (6. generacji)
- Pobranie aplikacji sprocket jest niezbędne do obsługi drukarek HP Sprocket za pomocą urządzenia przenośnego.

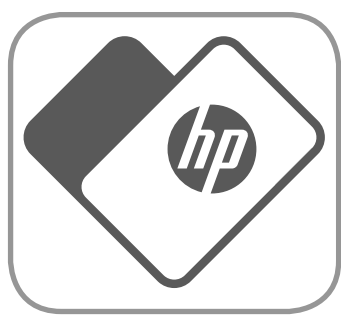

# <span id="page-1-0"></span>Instalowanie aplikacji

# Włączanie funkcji Reveal (Ukaż) przy instalacji

• Odbiór powiadomień: uzyskiwanie aktualizacji, wskazówek i pomysłów na projekty realizowane za pomocą drukarki.

Wydruki z funkcją Reveal (Ukaż) umożliwiają wyświetlanie następujących treści:

Aparat lub tryb Reveal

skanowanie wydruków

Przesuń palcem, aby wyświetlić galerię i zalogować się do źródeł społecznościowych

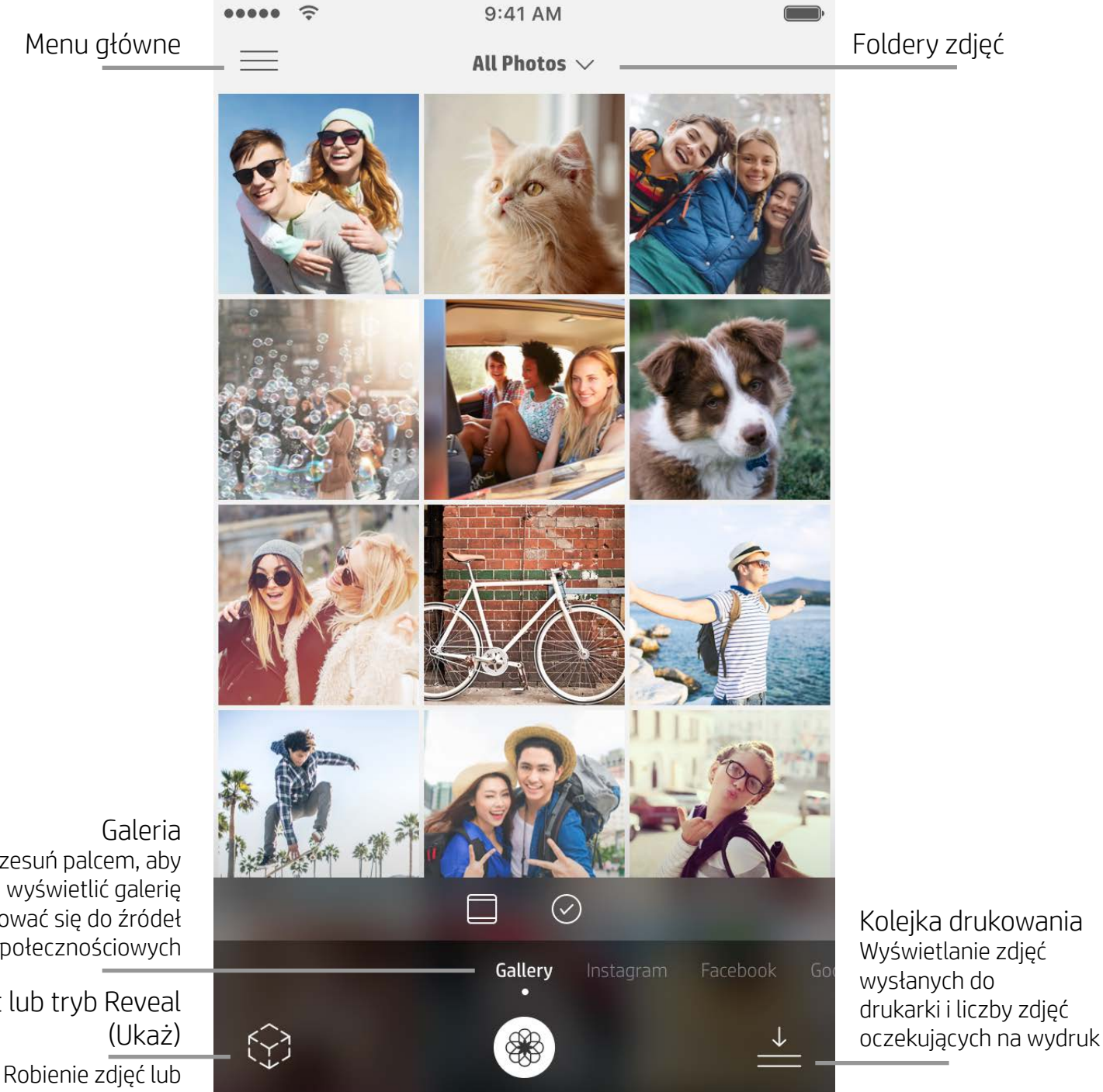

- 1. Przesuń palcem po ekranie głównym, aby wyświetlić obsługiwane portale społecznościowe lub galerię zdjęć z aparatu.
- 2. Po wybraniu źródła zdjęć przesuń palcem po ekranie w lewo lub w prawo, aby przeglądać wszystkie galerie.
- 3. Zostanie wyświetlony ekran logowania do każdego wybranego portalu społecznościowego. Wprowadź dane do logowania i zezwól aplikacji sprocket na dostęp do zdjęć.
	- Więcej informacji na temat uzyskiwania dostępu do zdjęć zapisanych na portalach społecznościowych znajduje się w sekcji "Konfiguracja portali społecznościowych jako źródeł zdjęć".

### Ekran główny

# Przeglądanie galerii zdjęć

### Robienie lub wybieranie zdjęć

- 1. Uruchom aplikację sprocket.
- 2. Na ekranie głównym dotknij ikony aparatu/trybu Reveal (Ukaż), aby otworzyć aparat (lewy dolny róg). Możesz
	- także wybrać zdjęcie z urządzenia lub portalu społecznościowego.
- 3. Jeśli zdecydujesz się na zrobienie zdjęcia, zostanie uruchomiona aplikacja aparatu. Odpowiednio dostosuj ustawienia aparatu.
- 4. Po zrobieniu lub wybraniu zdjęcia można je edytować, wydrukować lub udostępnić.

#### Konfiguracja portali społecznościowych jako źródeł zdjęć

- 1. Zaloguj się do każdego z portali społecznościowych, aby wyświetlić w aplikacji sprocket zdjęcia z różnych kont. Aby wyświetlić portale społecznościowe i zalogować się do nich, przesuń palcem/dotknij na ekranie głównym.
- 2. Nastąpi przekierowanie do strony logowania do aplikacji. Wprowadź dane logowania, aby przyznać aplikacji sprocket dostęp do galerii zdjęć.
- 3. Wybierz zdjęcie do edycji, wydrukowania lub udostępnienia. Możliwe będzie przeglądanie zdjęć z portali społecznościowych z poziomu aplikacji sprocket.

# <span id="page-2-0"></span>Obsługa aplikacji sprocket

**Uwaga:** Sposób obsługi aplikacji sprocket może się różnić i zależy od używanego systemu operacyjnego. Występują pewne różnice w stylu obsługi i działania funkcji. Dostępne portale społecznościowe mogą się różnić w zależności od regionu.

#### Korzystanie z menu głównego

- Dotknięcie opcji "sprocket" powoduje wyświetlenie ustawień drukarki i informacji o sparowanych drukarkach. Więcej informacji można znaleźć w części "Ustawienia drukarki: menu sprocket" poniżej.
- Dotknięcie opcji "Inbox" (Skrzynka odbiorcza) powoduje wyświetlenie wiadomości i powiadomień od zespołu sprocket.
- Wyświetlanie ekranu "Print Queue" (Kolejka drukowania) z obrazami oczekującymi na wydruk.
- Możliwość zakupu papieru fotograficznego do drukarki HP Sprocket.
- Dostęp do pomocy i obsługi technicznej drukarki.

#### Menu "sprocket": Ustawienia drukarki

- Sprawdzanie stanu urządzenia Power Bank, stanu drukarki oraz zmiana ustawień jej automatycznego wyłączania i czasu przechodzenia w tryb uśpienia.
- Wyświetlanie adresu Mac i wersji sprzętu oraz sprawdzenie wersji i aktualizowanie oprogramowania sprzętowego. W razie potrzeby dane te należy podać pracownikom pomocy technicznej HP Sprocket. W aplikacji można też wyświetlić informacje techniczne.
- Ustawianie własnej nazwy i koloru świecenia kontrolki LED drukarki (HP Sprocket 200, HP Sprocket Studio i HP Sprocket Select)

#### Menu "sprocket": App Settings (Ustawienia aplikacji)

- Przeglądanie i zmiana uprawnień aplikacji.
- Włączanie i wyłączanie funkcji Reveal (Ukaż) drukarki HP Sprocket, w zależności od sposobu wykorzystania wydruków.
- Ponowne wyświetlanie wskazówek dotyczących aplikacji. Po włączeniu wskazówki zostaną wyświetlone jeden raz.

### Podgląd obrazów

Z poziomu ekranu podglądu obrazów można edytować, drukować i udostępniać zdjęcia.

- Aby zamknąć podgląd obrazów, dotknij strzałki wstecz.
- Aby spersonalizować i edytować obraz, dotknij ikony  $\mathcal{D}$ .
- Aby wydrukować zdjęcie, dotknij ikony drukarki.
- Dotknij zdjęcia dwukrotnie, aby przełączać między widokami "Fit to screen" (Dopasuj do ekranu) i "Fill screen" (Wypełnij ekran).
- Dotykając ekranu, zbliż do siebie dwa palce, aby powiększyć, obrócić lub zmienić rozmiar zdjęcia.
- Z poziomu podglądu obrazów można także udostępniać i zapisywać zdjęcia, korzystać z funkcji drukowania mozaikowego oraz drukować wiele kopii zdjęć.

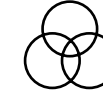

Autokorekta

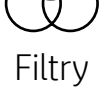

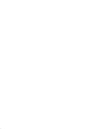

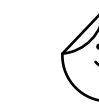

Filtry Szybka edycja kamki kaklejki

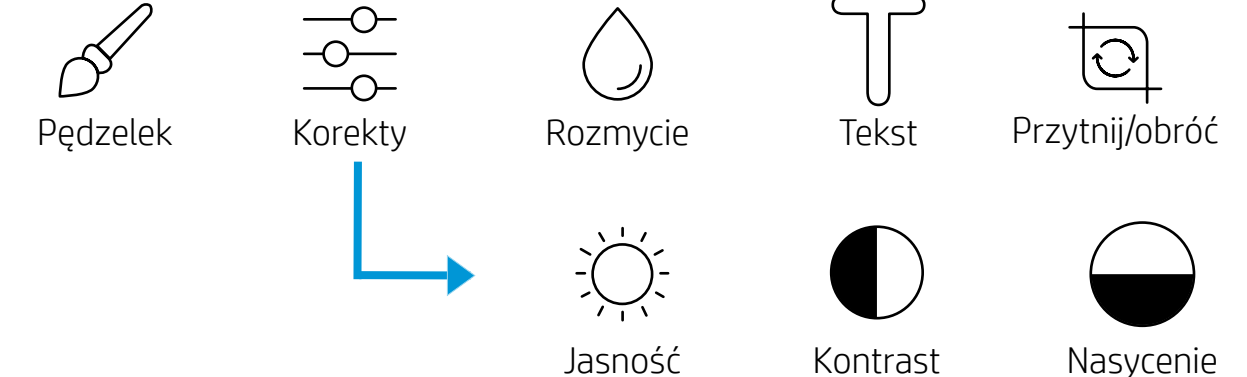

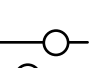

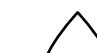

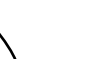

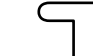

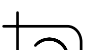

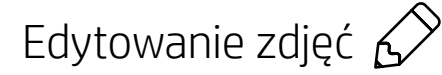

Za pomocą funkcji edycji można zmienić wygląd zdjęcia, dodać tekst lub naklejki i nałożyć filtry. Pamiętaj, aby po zakończeniu edycji zapisać utworzony obraz. W tym celu dotknij znacznika wyboru znajdującego się w prawym górnym rogu ekranu.

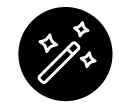

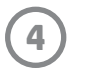

## Drukowanie zdjęć

- 1. Dotknij ikony drukowania, aby wysłać zdjęcie do drukarki.
- 2. Zostanie wyświetlony komunikat potwierdzenia. Jeśli funkcja Reveal (Ukaż) jest włączona, odtwarzana będzie także specjalna animacja informująca o umieszczaniu na wydrukach dodatkowych treści z różnych źródeł cyfrowych. Więcej informacji na ten temat można uzyskać w części "Przywoływanie dodatkowych treści za pomocą funkcji Reveal (Ukaż)".
- 3. Kontrolka LED stanu drukarki mignie trzykrotnie, drukarka wyda cichy szmer i rozpocznie się drukowanie obrazu. Jeśli jest to pierwszy wydruk z nowego opakowania papieru, przed wydrukiem zostanie wysunięta karta optymalizacji jakości druku (nie dotyczy drukarki HP Sprocket Studio).
- 4. Po wydrukowaniu zdjęcia można je użyć od razu lub odkleić spodnią warstwę zabezpieczającą, delikatnie odchylając jej róg. Zdjęcie można przykleić na teczkę, segregator lub wkleić je do albumu.
	- Jeśli po naciśnięciu przycisku drukowania zostanie wyświetlony komunikat o błędzie informujący o braku połączenia z drukarką, sprawdź, czy drukarka jest włączona, a następnie ponownie sparuj ją z urządzeniem przenośnym, aby powtórzyć próbę drukowania.
	- Przed rozpoczęciem drukowania sprawdź, czy nic nie blokuje szczeliny wysuwu papieru.
	- Wydruki z drukarki HP Sprocket Studio nie mogą służyć za naklejki.

- 1. Dotknij ikony udostępniania ( $\bullet$ , (1), aby przesłać zdjęcie na portal społecznościowy i do innych aplikacji.
- 2. Po dotknięciu ikony można wysłać zdjęcie w wiadomości tekstowej, wiadomości e-mail, przesłać je na dysk w chmurze lub udostępnić na portalu społecznościowym. Po wybraniu sposobu udostępniania zdjęcie zostanie przesłane do odpowiedniej aplikacji.

- 1. Na ekranie podglądu dotknij ikony udostępniania znajdującej się w lewym dolnym rogu.
- 2. Wybierz opcję "sprocket", aby umożliwić drukowanie.

#### Udostępnianie zdjęć

**Uwaga:** dostępne opcje udostępniania będą się różnić zależnie od wersji systemu operacyjnego oraz aplikacji zainstalowanych na urządzeniu przenośnym.

#### Włączanie drukowania z innych aplikacji

Istnieje możliwość włączenia drukowania na drukarce HP Sprocket z poziomu większości innych aplikacji do obsługi zdjęć.

W przypadku urządzenia iPhone lub iPad:

- 1. Na ekranie podglądu dotknij ikony udostępniania znajdującej się w lewym dolnym rogu.
- 2. Wybierz ikonę More (Więcej) z trzema kropkami.
- 3. Włącz opcję "Print to sprocket" (Drukuj na drukarce sprocket). Opcję "Print to sprocket" (Drukuj na drukarce sprocket) można przeciągnąć na początek listy działań w celu ułatwienia dostępu.

W przypadku urządzenia z systemem Android™:

#### Aktualizowanie oprogramowania sprzętowego drukarki

Poprzez regularną aktualizację oprogramowania sprzętowego drukarki sprocket z poziomu aplikacji sprocket można utrzymać wysoką sprawność działania drukarki i uzyskać dostęp do najnowszych funkcji. Aktualizacja oprogramowania sprzętowego drukarki zapewnia dostęp do nowych funkcji, najnowszych korekt kolorów wydruków, lepszych funkcji połączeń i poprawek błędów w działaniu.

Aby zaktualizować oprogramowanie sprzętowe drukarki, należy sprawdzić, czy spełniono następujące warunki:

- Urządzenie przenośne jest połączone z Internetem lub usługą mobilnej transmisji danych.
- Aplikacja sprocket jest otwarta.
- Drukarka jest włączona i połączona z urządzeniem przenośnym.
- - Drukarka HP Sprocket Studio jest podłączona do gniazdka ściennego na czas aktualizacji oprogramowania sprzętowego.

Gdy tylko aktualizacja oprogramowania sprzętowego drukarki będzie dostępna, w aplikacji sprocket zostanie wyświetlony odpowiedni monit. Należy wówczas przeprowadzić aktualizację, postępując zgodnie z instrukcjami wyświetlanymi na ekranie. Zdecydowanie zalecamy stosowanie aktualizacji z chwilą ich udostępnienia, gdyż pozwalają one optymalnie wykorzystać możliwości drukarki.

Dostępność aktualizacji oprogramowania sprzętowego drukarki można także sprawdzić ręcznie. W tym celu należy dotknąć ikony menu głównego, a następnie wybrać opcję "sprocket". Następnie należy dotknąć opcji "Your Device Name" (Nazwa drukarki) i przesunąć palcem w dół. Jeśli aktualizacja oprogramowania sprzętowego będzie dostępna, zostanie wyświetlony monit o jej zainstalowanie w postaci komunikatu podręcznego lub wiersza niebieskiego tekstu. Jeśli monit nie zostanie wyświetlony, należy upewnić się, że wszystkie opisane tutaj instrukcje zostały prawidłowo wykonane. Brak monitu pomimo prawidłowego wykonania instrukcji oznacza, że w drukarce już jest zainstalowane najnowsze oprogramowanie sprzętowe.

#### Korzystanie z aparatu

- 1. Otwórz ekran aparatu w aplikacji sprocket.
- 2. Przesuń palcem po ekranie w lewo lub w prawo, aby wyświetlić tryby aparatu dostępne w aplikacji sprocket. Są to następujące tryby: Camera (Aparat), Video (Wideo), Reveal (Ukaż) i Photobooth (Zdjęcia seryjne).
- 3. Dla każdego trybu powyżej listy ikon jest wyświetlany drugi wiersz opcji ustawień. Są to opcje ustawień orientacji aparatu, lampy błyskowej itd. Wybierz odpowiednie opcje zdjęć, drukowania lub wideo.

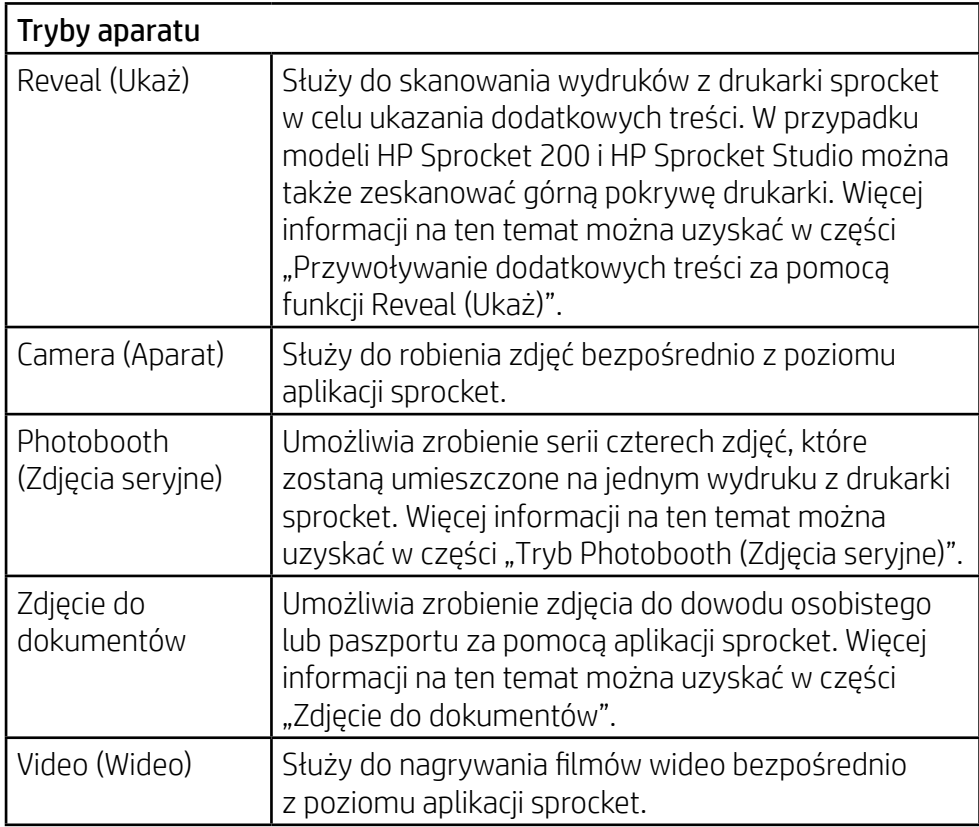

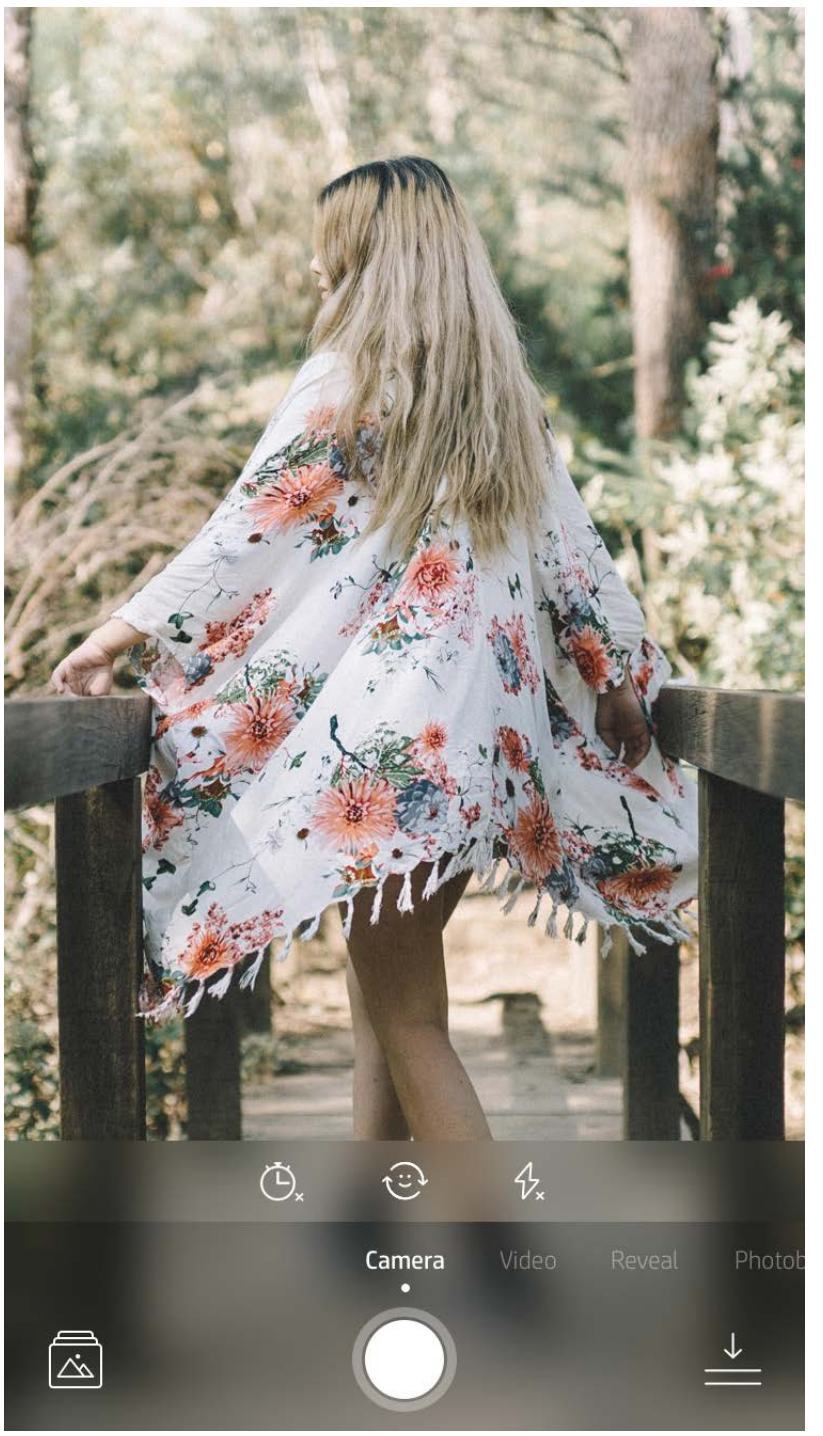

Przesuń palcem po ekranie w lewo lub w prawo, aby wyświetlić tryby aparatu dostępne w aplikacji sprocket.

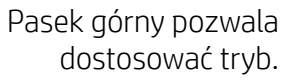

# <span id="page-5-0"></span>Funkcje aplikacji Sprocket

**Uwaga:** Jeśli funkcja Reveal (Ukaż) nie została włączona przy instalacji drukarki, należy dotknąć opcji "sprocket" w menu głównym, a następnie opcji "App Settings" (Ustawienia aplikacji). W ustawieniach aplikacji należy włączyć lub wyłączyć opcję "Reveal" (Ukaż), zależnie od potrzeb.

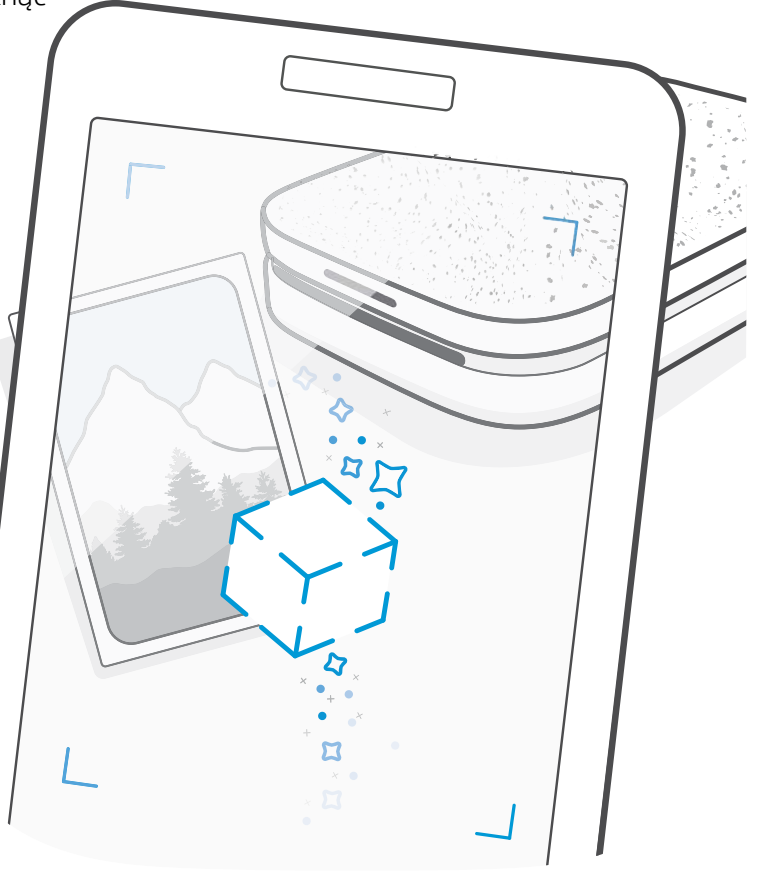

# Tryb Photobooth (Zdjęcia seryjne)

#### Przywoływanie dodatkowych treści za pomocą funkcji Reveal (Ukaż) ドン

- 1. Otwórz ekran aparatu w aplikacji sprocket.
- 2. Przesuń palcem w prawo do opcji "Photobooth" (Zdjęcia seryjne).
- 3. Po dotknięciu ikony migawki aparat wykona kolejno cztery zdjęcia ze zwłoką czasową między nimi. Obserwuj odliczanie wyświetlane na ekranie, aby wiedzieć, kiedy przyjąć odpowiednią pozę. Utrzymuj pozę przez czas wyświetlania ikony uśmiechniętej buźki.
- 4. Cztery zarejestrowane zdjęcia zostaną wyświetlone sąsiadująco na ekranie podglądu wydruku.
	- Ponowne naciśnięcie ikony migawki powoduje zatrzymanie wykonywania serii zdjęć.

Wydruki z aplikacji sprocket można "ożywić". Tryb Reveal (Ukaż) umożliwia skanowanie zdjęć wydrukowanych na drukarce sprocket w celu przywołania dodatkowych zdjęć i filmów zarejestrowanych tego samego dnia lub w tym samym miejscu, uaktywnienia funkcji rozszerzonej rzeczywistości (AR) i wyświetlenia treści z serwisów internetowych.

- 1. Na ekranie aparatu w aplikacji sprocket przesuń palcem do trybu "Reveal" (Ukaż).
- 2. Wyśrodkuj wydruk z drukarki sprocket w oknie aparatu. Zostanie odtworzona animacja informująca o trwającym skanowaniu.
	- Wydruk powinien być dobrze oświetlony, aby uniknąć błędu skanowania.
	- Po dotknięciu przycisku migawki tryb Reveal (Ukaż) zostanie zresetowany, aby rozpocząć od nowa.

Po zeskanowaniu wydruku w trybie Reveal (Ukaż) w aplikacji sprocket automatycznie uaktywniane są treści powiązane ze zdjęciem — umieszczone w nim podczas drukowania.

- 1. Otwórz film wideo na ekranie podglądu obrazów, dotknij trybu "Frames" (Klatki), aby wybrać klatkę, a następnie dotknij ikony drukowania.
- 2. Po zakończeniu drukowania zeskanuj wydrukowane zdjęcie w trybie Reveal (Ukaż), aby obejrzeć cały film. Takie zdjęcie możesz udostępnić znajomym.

Do zdjęcia można dodać tzw. magiczną ramkę, która ukazuje ukryte elementy dodatkowe po zeskanowaniu zdjęcia w trybie Reveal (Ukaż). Magiczną ramkę można wybrać w sekcji Frame (Ramka) edytora zdjęć. Do wyboru są ramki codzienne, sezonowe i tematyczne. Po zeskanowaniu w trybie Reveal (Ukaż) ramki "ożywają".

Tryb Reveal (Ukaż) działa wyłącznie ze zdjęciami wydrukowanymi z poziomu aplikacji sprocket (nie działa ze zdjęciami wydrukowanymi za pomocą aparatu z drukarką HP Sprocket 2-in-1). Ponadto działa tylko ze zdjęciami wydrukowanymi po włączeniu funkcji Reveal (Ukaż) w aplikacji. Gdy ta funkcja jest włączona, wszystkie wydruki są automatycznie oznaczane do obsługi trybu Reveal (Ukaż).

#### Aby zeskanować wydruk:

Zeskanowanie klatki filmu wideo wydrukowanej za pomocą aplikacji sprocket powoduje automatyczne rozpoczęcie odtwarzania filmu. Funkcja ta działa ze wszystkimi filmami wideo z portali społecznościowych i z galerii, a także z plikami Apple Live Photos™. Filmy wideo z portali społecznościowych są odtwarzane tylko przez 24–48 godzin.

#### Magiczne ramki i tryb Reveal (Ukaż)

### Szybka edycja

Funkcja szybkiej edycji umożliwia uzyskanie znakomitych wydruków w jednym łatwym kroku. Przed wydrukowaniem można jednym dotknięciem zastosować na zdjęciu szereg opcji edycji, filtrów i ozdobników z aplikacji sprocket. W menu Edit (Edycja) dotknij ikony  $\mathbb{U}$ , aby wyświetlić gotowe ramki i ozdobniki do zdjęć. Są one aktualizowane tak samo jak naklejki i ramki — warto często sprawdzać, czy nie pojawiły się nowe opcje szybkiej edycji.

- 1. Na ekranie podglądu dotknij ikony "Tiles" (Mozaika).
- 2. W sekcji Tiles (Mozaika) wybierz żądany układ. Zdjęcia mozaikowe można drukować w układzie 2×2 lub 3×3.

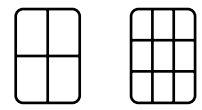

Funkcja szybkiej edycji pozwala także szybko wybrać ramkę, naklejkę oraz dodać tekst lub dostosować gotowe projekty do własnych potrzeb.

#### Drukowanie mozaikowe

- 3. Połącz wydrukowane zdjęcia, aby utworzyć duży wydruk mozaikowy.
	- Dotknij komunikatu powiadomienia wyświetlonego po wydruku, aby wyświetlić kolejkę drukowania.

#### Kartki okolicznościowe i przywieszki w funkcji Light Touch

Podobnie jak w przypadku funkcji szybkiej edycji, można łatwo tworzyć i drukować kartki okolicznościowe i przywieszki do prezentów za pomocą funkcji Light Touch. Można wybrać jeden z gotowych wzorów z ramkami i naklejkami. Wystarczy dodać notkę lub swoje imię do wzoru, dotknąć "Print" (Drukuj) i już można poprawić komuś humor specjalną kartką fotograficzną.

#### Tworzenie własnych naklejek

- 1. Utwórz własny rysunek lub odręczny wzór, który zostanie dodany do wydruku z drukarki sprocket.
- 2. W menu Edit (Edycja) wybierz ikonę (2. W menu Edit (Edycja) wybierz ikonę (3. aby otworzyć galerię naklejek.
- 3. Wybierz ikonę ze znakiem plus znajdującą się w lewym dolnym rogu.
- 4. Narysuj obrazek w ramce, a następnie dotknij ekranu.
	- Własne naklejki są zapisywane w galerii własnych naklejek znajdującej się obok ikony ze znakiem plus w galerii naklejek.
	- Dotknięcie naklejki i przytrzymanie powoduje jej usunięcie z galerii własnych naklejek.
	- Dotknięcie galerii własnych naklejek i przytrzymanie powoduje usunięcie całego folderu.

### Korzystanie z kolejki drukowania

Kolejka drukowania umożliwia zapisywanie zdjęć do późniejszego wydrukowania oraz wysyłanie kolejnych wydruków do drukarki. W przypadku drukarek HP Sprocket, HP Sprocket 2-w-1 i HP Sprocket Plus zdjęcia można wyświetlać w kolejce drukarki (**Printer Queue**).

W przypadku drukarek HP Sprocket 200 i HP Sprocket Studio dostępne są dwie kolejki do przechowywania zdjęć przed wydrukiem. Zdjęcia gotowe do wydruku są najpierw wysyłane do kolejki aplikacji (**App Queue**). W kolejce aplikacji zdjęcia są gromadzone przed wysłaniem do drukarki (także bez połączenia z drukarką); jest to ich stacja przetwarzania. Po nawiązaniu połączenia Bluetooth z drukarką zdjęcia są przesyłane do kolejki drukarki (**Printer Queue**) w celu wydrukowania. Jeśli przy wysyłaniu zdjęć urządzenie przenośne już jest połączone z drukarką sprocket, zdjęcia trafiają do kolejki aplikacji i są przesyłane do kolejki drukarki.

W aplikacji sprocket można wyświetlić zarówno kolejkę aplikacji, jak i kolejkę drukarki, dotykając ikony kolejki drukowania na pasku nawigacyjnym aplikacji sprocket lub ikony drukowania na ekranie podglądu, gdy zdjęcia znajdują się w kolejce drukowania.

- Wysłanie zdjęć do kolejki umożliwia ich wydrukowanie w późniejszym czasie. Można na przykład wysłać zdjęcia do aplikacji HP Sprocket, będąc w podróży. Aby je wydrukować, wystarczy podłączyć drukarkę sprocket i otworzyć kolejkę drukowania. Drukowanie zdjęć znajdujących się w kolejce zostanie rozpoczęte po nawiązaniu połączenia i dotknięciu przycisku "Play" (Odtwórz).
- Można wysłać wiele zdjęć jednocześnie i kolejno. Zdjęcia występują w kolejce w kolejności wysłania. Przed wydrukowaniem można zmienić kolejność zdjęć w kolejce aplikacji, powoli przesuwając palcem zdjęcie na liście w prawo. Spowoduje to przeniesienie zdjęcia na początek listy.
- Zdjęcie do wydruku można usunąć z kolejki aplikacji, powoli przesuwając je palcem w lewo na liście kolejki.
- Kolejkę drukowania można wyświetlić, wybierając ikonę kolejki drukowania w menu głównym. Aplikacja przechodzi do niej także po wysłaniu kilku zadań drukowania.
- Po nawiązaniu połączenia z drukarką można utworzyć i obsługiwać własną kolejkę wspólną jako użytkownik główny lub dołączyć do kolejki wspólnej innego użytkownika. Więcej informacji na ten temat podano w części "Wspólna kolejka drukowania".
- W kolejce drukarki może znajdować się jednocześnie 10 zdjęć, a w kolejce aplikacji maksymalnie 16 zdjęć.

• Dotykając ikony stopera, można ponownie wydrukować 5 ostatnich zdjęć.

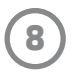

#### **Najważniejsze informacje...**

App Queue (Kolejka aplikacji) zawiera listę zdjęć oczekujących na wysłanie do drukarki w następnej kolejności. Zdjęcia takie znajdują się w aplikacji sprocket i oczekują na przesłanie do drukarki. Kolejka aplikacji przechowuje zdjęcia przy braku połączenia z drukarką sprocket.

Printer Queue (Kolejka drukarki) zawiera listę zdjęć przesłanych do drukarki po nawiązaniu połączenia. Zostaną one wydrukowane jako następne.

#### Wspólna kolejka drukowania (HP Sprocket 200, HP Sprocket Studio i HP Sprocket Select)

Wspólna kolejka drukowania umożliwia wielu osobom równoczesne wysyłanie zdjęć do jednej drukarki. Po zeskanowaniu pokrywy drukarki w trybie Reveal (Ukaż) wyświetlany jest widok zdjęć oczekujących na wydruk w trybie AR (aby uzyskać więcej informacji, patrz Szybki podgląd kolejki drukowania). W trybie Reveal (Ukaż) można także wyświetlić widok połączonych użytkowników w trybie AR.

Podczas drukowania przez znajomych każde zdjęcie wysłane do druku jest oznaczone innym kolorem. Gdy poszczególne osoby drukują do wspólnej kolejki, ich kółka są oznaczane kolorami. Drukarka wyświetla te kolory przy drukowaniu zdjęć poszczególnych osób. Równocześnie może połączyć się maksymalnie 3 użytkowników.

#### Udostępnione wydarzenie sprocket

Za pomocą aplikacji sprocket można łatwo zorganizować zdjęcia z imprezy po połączeniu z drukarką sprocket przez utworzenie udostępnionego wydarzenia sprocket (Sprocket Shared Event) i zaproszenie znajomych do zabawy. Zdjęcia każdej osoby, która w trakcie imprezy uzyska dostęp do albumu i wydrukuje na drukarce HP sprocket, zostaną zarchiwizowane za pomocą usługi Zdjęcia Google. Jest to najprostszy sposób na zapewnienie wszystkim uczestnikom znakomitych zdjęć z imprezy.

W galerii Zdjęcia Google dotknij ikony po prawej stronie środkowego kółka. Przy pierwszym użyciu zostanie wyświetlony monit o utworzenie udostępnionego wydarzenia sprocket i zainicjowanie udostępnionego albumu Google. Przy kolejnym użyciu od razu zostanie wyświetlony monit o podanie nazwy wydarzenia.

Nadaj nazwę wydarzeniu, ustaw czas trwania i zaproś gości, którzy będą drukować zdjęcia do wspólnego albumu. Po zakończeniu wydarzenia przejrzyj wydrukowane zdjęcia przez otwarcie źródła społecznościowego Zdjęcia Google w aplikacji sprocket i odnalezienie folderu wydarzenia.

#### Wiadomości przychodzące i powiadomienia  $\boxdot$

### Personalizacja drukarki (HP Sprocket 200, HP Sprocket Studio i HP Sprocket Select)

Właściciele drukarek HP Sprocket 200 i HP Sprocket Studio mogą zindywidualizować swoje drukarki według własnych upodobań. Można zmienić kolor kontrolki LED podczas drukowania zdjęć i w trybie bezczynności oraz nadać drukarce własną nazwę (można nawet użyć emoji). Można tego dokonać podczas konfigurowania drukarki za pomocą kreatora w aplikacji sprocket lub w późniejszym czasie, za pomocą menu Device Settings (Ustawienia urządzenia) w aplikacji.

Do aplikacji sprocket nieustannie dodawane są nowe, ciekawe funkcje. Aby być na bieżąco, należy sprawdzać wiadomości w skrzynce odbiorczej aplikacji sprocket oraz powiadomienia. Włączenie funkcji powiadomień w aplikacji sprocket umożliwia otrzymywanie aktualności, wskazówek i ważnych informacji o nowych funkcjach.

• Niebieska kropka na ikonie aplikacji sprocket znajdującej się na ekranie głównym oznacza nową wiadomość oczekującą w skrzynce odbiorczej.

### Zdjęcie do dokumentów

Za pomocą aplikacji sprocket można zrobić zdjęcie do dowodu osobistego lub paszportu. Otwórz ekran aparatu w aplikacji sprocket i przesuń placem do trybu "Photo ID" (Zdjęcie do dokumentów). Postępuj zgodnie z instrukcjami na ekranie, aby wybrać tło, usunąć zbędne dodatki i wyśrodkować twarz własną lub znajomego. Pamiętaj, że zdjęcia w niektórych wymiarach można drukować tylko na określonych drukarkach sprocket. Wybierz właściwe wymiary zdjęcia.

Tryb zdjęcia do dokumentów drukarki sprocket zawiera wskazówki dotyczące robienia zdjęć do oficjalnych dokumentów. Nie gwarantujemy akceptacji zdjęć przez wszystkie organy wymagające zdjęcia do dokumentów. Niezbędne będzie sprawdzenie, czy zdjęcie spełnia obowiązujące wymagania.

#### Kolaż zdjęć

W aplikacji sprocket można tworzyć kolaże zdjęciowe. Wybierz z galerii zdjęcia do kolażu. Wybierz wzór siatki zdjęć i dotknij Print (Drukuj). Drukarka HP Sprocket Studio umożliwia drukowanie kolaży składających się ponad 5 zdjęć. Pozostałe drukarki sprocket umożliwiają drukowanie kolaży składających się z maksymalnie 4 zdjęć.

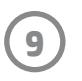

#### Szybki podgląd kolejki drukowania (HP Sprocket 200, HP Sprocket Studio i HP Sprocket Select)

Wystarczy zeskanować za pomocą aplikacji górną pokrywę drukarki HP Sprocket 200 lub HP Sprocket Studio, aby uzyskać szybki podgląd kolejki drukowania w trybie AR. Podgląd ten zawiera zdjęcia znajdujące się w kolejce do wydruku, kolory przypisane użytkownikom, którzy wysłali zdjęcia do wydruku, oraz liczbę użytkowników połączonych z drukarką. Pozwala także sprawdzić stan urządzenia Power Bank i wszelkie informacje o stanie drukarki (np. komunikaty o błędach, stan drukowania itd.).

Górną pokrywę drukarki należy zeskanować w taki sam sposób, jak podczas skanowania wydrukowanych zdjęć w celu ukazania ukrytych treści.

- 1. Otwórz ekran aparatu z poziomu widoku galerii w aplikacji sprocket.
- 2. Otwórz funkcję Reveal (Ukaż) na ekranie aparatu aplikacji sprocket (jest wyświetlana domyślnie przy otwieraniu).
- 3. Sprawdź oświetlenie w pomieszczeniu. Funkcja działa optymalnie, gdy oświetlenie jest intensywne, bez odblasków i ostrych cieni.
- 4. Trzymaj urządzenie przenośne bezpośrednio nad wzorem na górnej pokrywie drukarki, równolegle do niej, na wysokości około 15 cm nad drukarką sprocket. Trzymaj telefon nieruchomo aż do wyświetlenia animacji na ekranie.
- 5. Po wyświetleniu animacji możesz nieco przesunąć i pochylić telefon, aby uchwycić obiekty pod innym kątem.

**Uwaga**: Przed skanowaniem należy zdjąć folię ochronną z drukarki.

#### Specjalne treści w aplikacji (tylko drukarka HP Sprocket Select)

Łącząc się z drukarką HP Sprocket Select, można uzyskać dostęp do specjalnych naklejek, ramek i innych treści aplikacji dostępnych tylko dla tej drukarki. Jeśli po dodaniu do zdjęcia takich treści specjalnych nastąpi przejście na inną drukarkę, treści te znikną ze zdjęcia.

#### Oznaczanie do wydruku

Po zalogowaniu się w portalu Instagram lub Facebook za pomocą aplikacji sprocket można dzięki filtrowaniu we własnych galeriach w tych portalach odnaleźć wcześniej oznaczone zdjęcia. Opublikuj zdjęcia w portalu Facebook lub Instagram i oznacz je własnym hashtagiem. Aby je wydrukować, otwórz aplikację sprocket i zaloguj się na koncie jednego z tych portali, jeśli jeszcze tego nie zrobiono.

Dotknij ikony oznaczania w galerii i w polu wprowadzania wpisz hashtag, aby odnaleźć oznaczone nim zdjęcia. W aplikacji sprocket zostaną wczytane oznaczone zdjęcia, co umożliwi ich łatwe wyświetlanie, edytowanie i drukowanie.

#### Znaki towarowe

iPad, iPad Air, iPad Pro, iPad mini, iPhone i iPod touch są znakami towarowymi firmy Apple Inc. zastrzeżonymi w Stanach Zjednoczonych i innych krajach.

App Store jest znakiem usługowym firmy Apple Inc.

Android i Google Play są znakami towarowymi firmy Google Inc. Google i logo Google są zastrzeżonymi znakami towarowymi firmy Google Inc.